# Joining a WebEx Event on a Computer

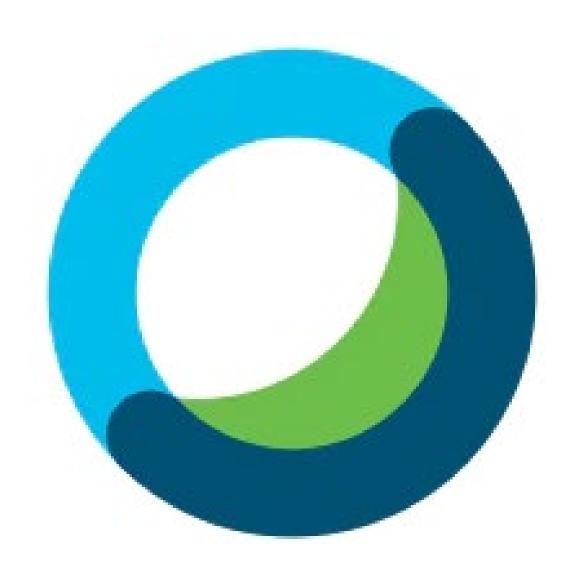

# Click the link to join the Webex Event

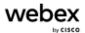

### **Event Information: Test**

S

English: New York Time

Event status: Not started

Date and time: Monday, November 15, 2021 10:00 am

Eastern Standard Time (New York, GMT-05:00)

Change time zone

Duration: 1 hour

Description:

By joining this event, you are accepting the Cisco Webex <u>Terms of Service</u> and <u>Privacy</u> Statement.

Join Event Now

To join this event, provide the following information.

First name:

Last name:

Email address:

John.Doe@gmail.com

Event password:

Join Now

Join Now

Join by browser NEW!

Fill in your first and last name and your email address.

Once you have filled in your information, click on "Join Now."

If you are the host, start your event.

On the page that appears after you have entered your log in information and hit "Join Now," click on Run a temporary application and do one of the following based on your browser:

Don't want to use an extension? Run a temporary application to join this meeting.

### **Firefox:**

Click Save File on the prompt that appears

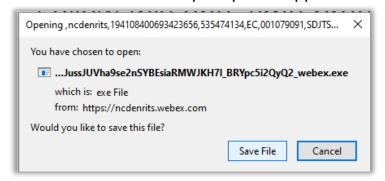

Click on the down arrow button on the top right side of the browser window and click to open the file.

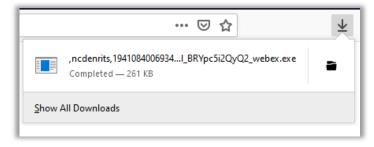

### **Chrome:**

Click on the .EXE file that appears on the lower left of the browser window

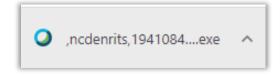

## **Internet Explorer:**

Click Run on the dialog box that appears at the bottom of the browser window.

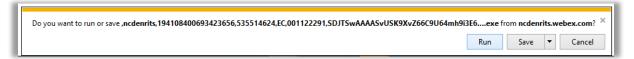

### Edge:

Click Open File on the dialog box that appears on the top right side of the browser window.

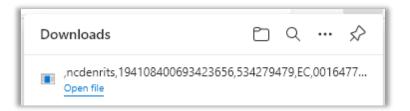

\*If you get a virus software pop-up dialog box, click Continue or Allow

If your temporary application file is not showing up as described on the previous page, you may have to locate them in File Explorer.

You can do this by:

Right-clicking on your start button on the bottom left of your desktop and click on "File Explorer."

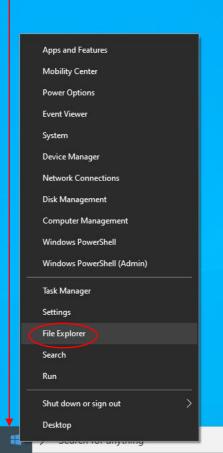

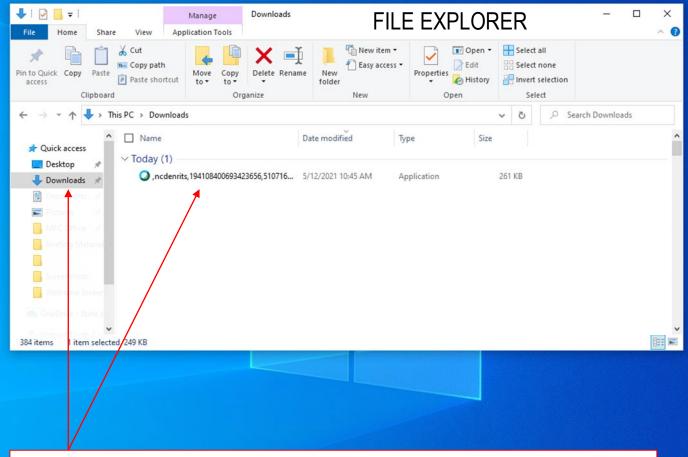

On the right side of File Explorer, click on Downloads. The WebEx temporary application file should be the first file listed. Once you have located it, double-click to start the application.

- Choose how you would like to connect your audio:
  - •Use computer audio (default) Use your computer with a headset or speakers.
  - •Call me Enter a phone number and WebEx calls you.
  - •Call in if you prefer to use your phone for audio, dial in when the meeting starts. A list of the global call-in numbers is available in your meeting invite. Choose this option if your Internet connection is slow.
- Icons to mute/unmute yourself and to show video of yourself are at the bottom of the page (the host may have blocked these functions).
- Join Event

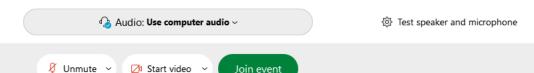

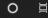

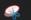

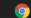

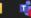

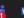

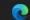

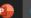

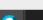

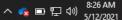